**Module 1.1 ATMOS 5340: Environmental Programming and Statistics John Horel**

## **Accessing a Linux Terminal Window Using CHPC's Open OnDemand**

The objective of this document is to get you familiar with CHPC's Open OnDemand service, which is a web portal that provides *remote access* to CHPC file systems and computing resources. Using Open OnDemand, we can view, edit, upload and download files, run GUI applications in a Linux

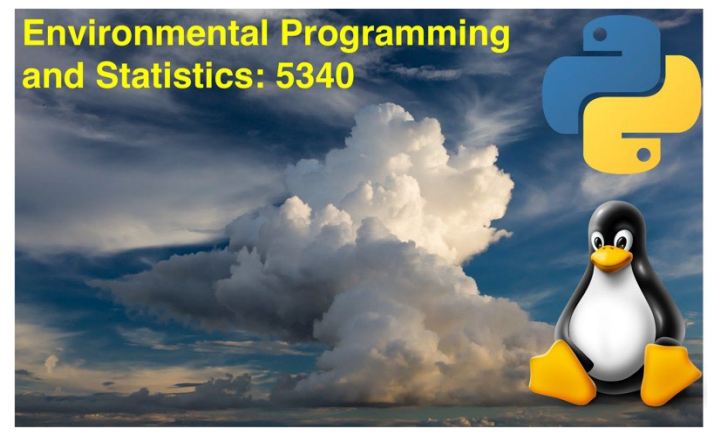

environment by simply using our web browser! This service eliminates the need for us to install programs onto our computers, and therefore eliminates issue associated with system dependencies and so on!

To start, open your web browser on either your personal computer or computer lab desktop and go to the following webpage:<https://ondemand-class.chpc.utah.edu/>

Upon clicking this link, Open OnDemand will ask for your University of Utah Login credentials  $(uID + password)$ . If you have provided the correct credentials, your web browser should take you to the following webpage:

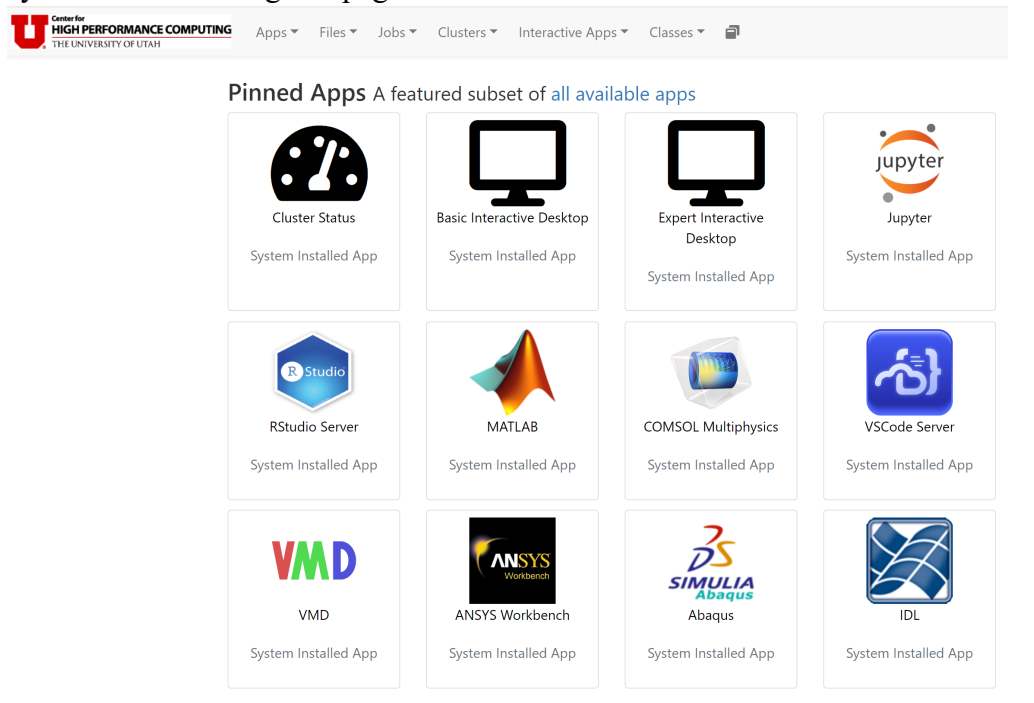

Click on the "Basic Interactive Desktop" and you should see:

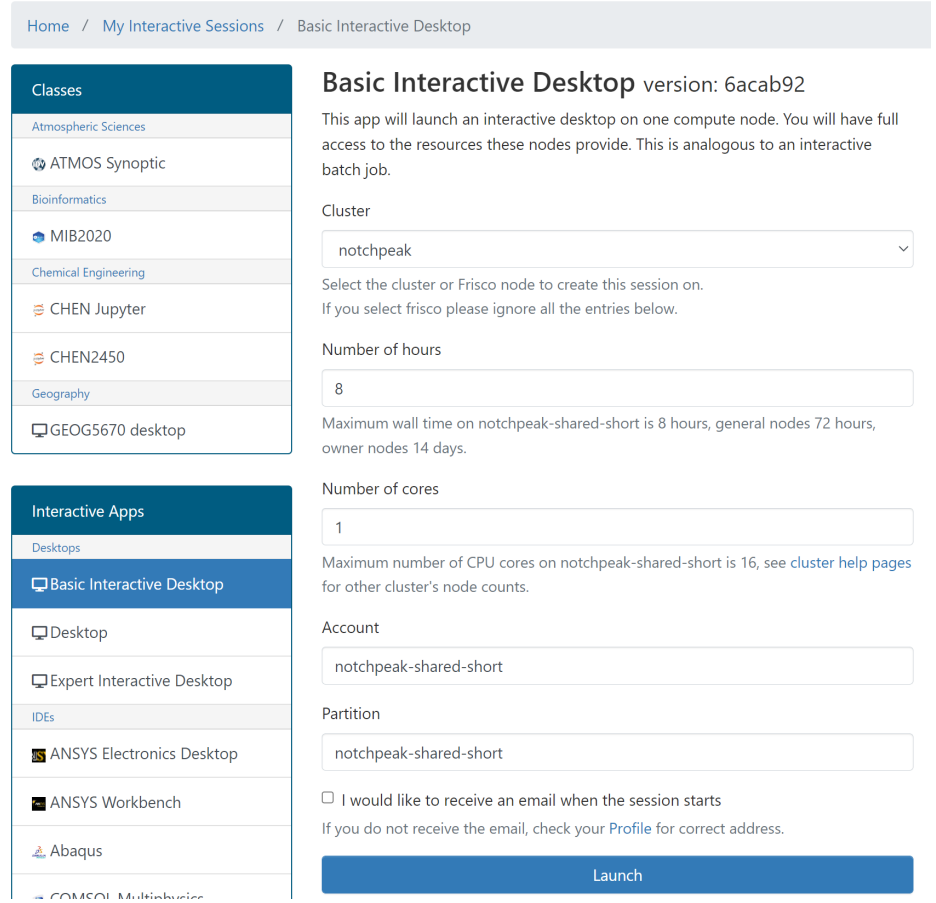

Note: change the number of hours from 1 to at least 4, otherwise your session might be too short if you are on CHPC more than 1 hour. Then click "Launch".

You should see something like this but initially it will say "Queued". Be patient. When it says "Running" then click the blue button at the bottom

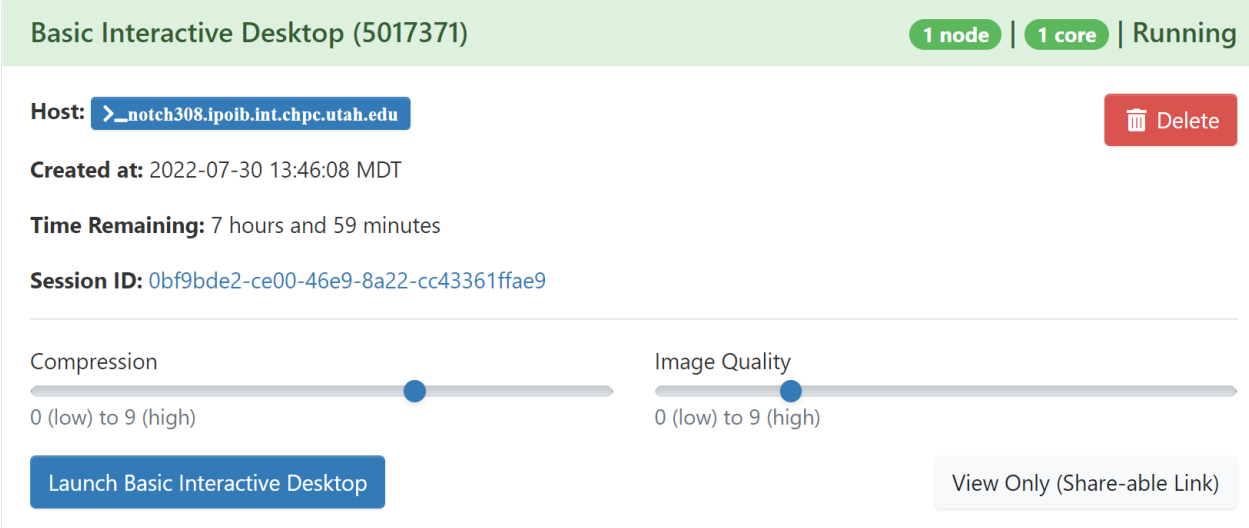

## You should see then:

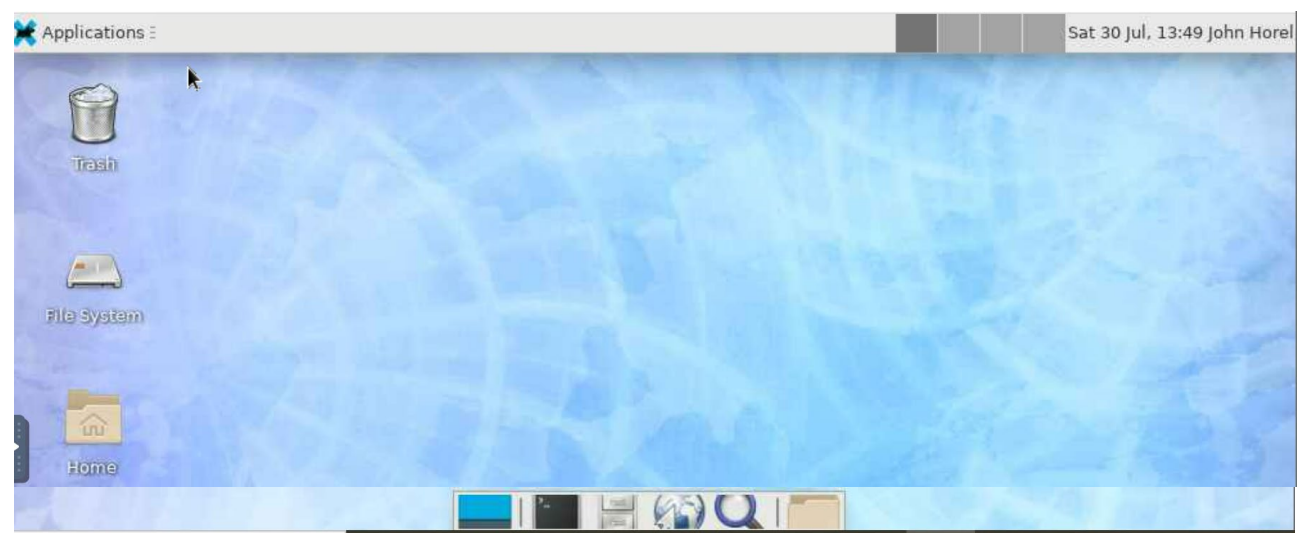

This is a Graphical User Interface (GUI) common to Linux, Macs, Windows, etc. Explorse a bit by clicking the obvious options (Application Menu, etc).

Now, click on the black rectangle on the bottom- that is a "X-terminal" window.

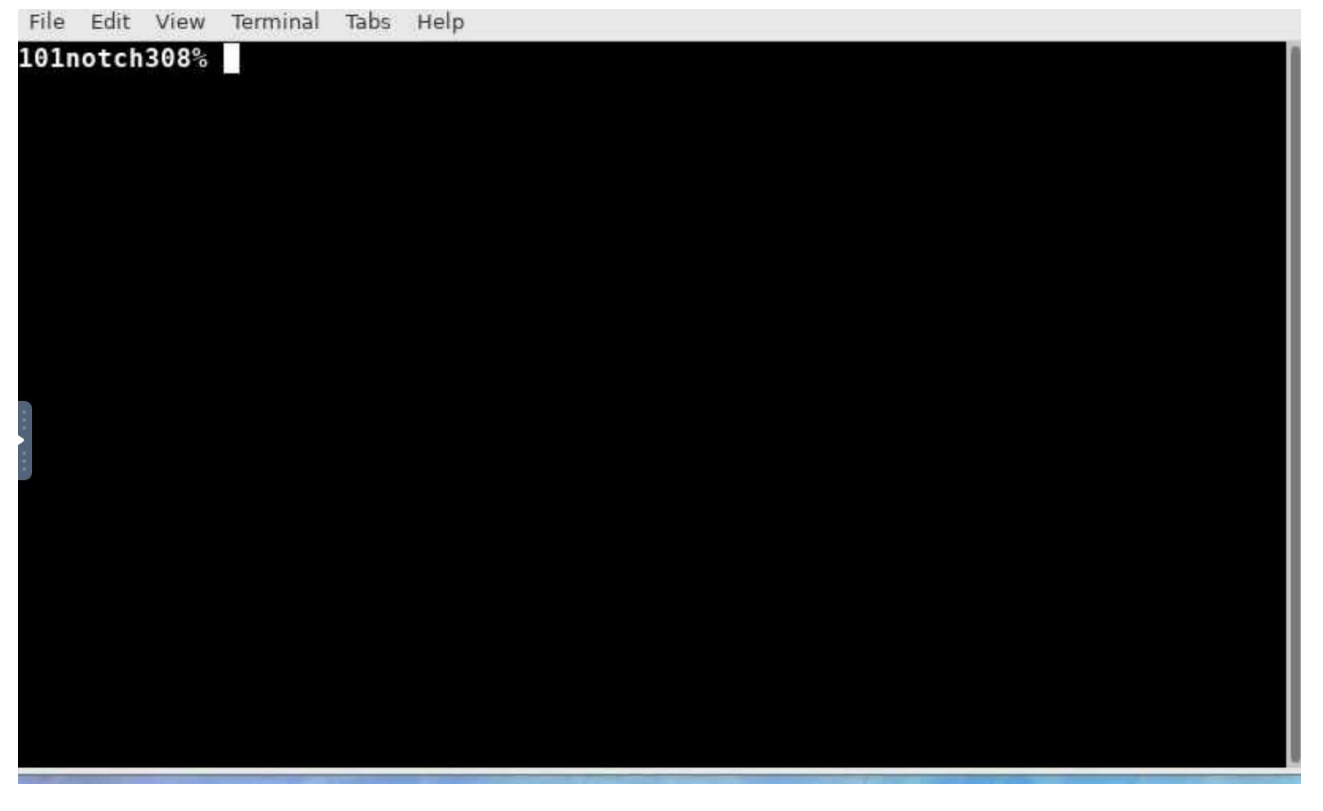

Welcome to the 1980's! Most scientific computing then, and much even still now, relies on such X-terminal windows. We'll use this terminal window for learning a tiny bit about Linux.